# **Kobo Touch/Glo/Mini/Aura - Libraries on the Go**

## **Required Software and Authorization**

1. **Create an Adobe ID**. Go to the following webpage:

#### **http://adobe.ly/1CsyG3A**

Keep a note of your ID (email address & password).

2. **Download Adobe Digital Editions (ADE)** to your computer from:

**www.adobe.com/ca/solutions/ebook/digital-editions.html**

## **Searching for titles**

1. Go to Barrie Public Library website http://library. barrie.ca. Select 'Digital Resources', 'eBooks, then 'Libraries on the Go'.

2. Click on 'Sign in' (upper right corner). Then choose 'Barrie Public Library' and enter your library barcode (all 14 digits with no spaces) and PIN number.

3. **Browse** items by format (eBooks or Audiobooks) or mode (fiction or non-fiction) or genre (eg. horror or biography), using the lists along the top of the screen.

#### *Or*

**Search** by author or title in the Search box in the top right of the screen (or use the Advanced search).

# **Checking Out and Downloading Titles**

1. When you have found a title you want, click on the book cover. To change the loan period for the book ( 7, 14 or 21 days) click on **Change** (under the big **Borrow** button). A window opens. Choose the loan period, and click on **Done**.

2. Click on **Borrow**. The book shows up in your **Account**.

3. Click on **Download**. (The first time, you may need to enter your Adobe ID). Click on Open. ADE opens, and the e-book is downloaded.

4. In Adobe Digital Editions, click on the **Library** button in the upper left corner to display all downloaded e-books

# *NOTE*

•  You can tell if the item is available for checkout by the symbol on the cover. Black indicates "Available". Pale grey indicates "Not available".

•  You can restrict your search to titles currently available. Click **'Show me only titles with copies available'**.

•  If the title is already checked out to someone else, you may request it by clicking on the book cover, and selecting **'Place a Hold'**.

## **Transferring to Your Kobo reader**

1. Open Adobe Digital Editions.

2. Connect the Kobo to your computer. Click **'Connect'**. You may be asked to authorize your device with your Adobe ID.

3. The Kobo reader appears in the left panel under 'Devices'.

4. Move the mouse above the cover of the eBook you want to transfer. Click and drag the eBook to the Kobo reader icon in the left panel. Release the mouse and the eBook is transferred.

(If you get a message to authorize your device, click on **KOBOeReader**, which turns blue. Then click on the wheel icon next to **Devices**. Click on **Authorize Device**. Enter Adobe ID).

5. Safely disconnect the eReader from the computer, and the e-book is ready to read on the Kobo.

#### **Returning an eBook**

1. In Adobe Digital Editions, click on **'All Items'** under **Bookshelves**.

2. Right click on title you want to return. Left click on **'Return Borrowed Item'**.

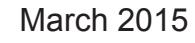

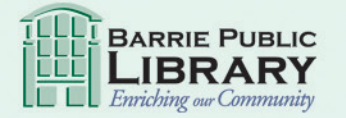

Find us on Facebook

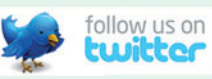

library.barrie.ca